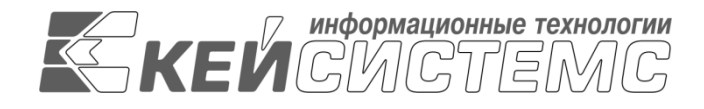

УТВЕРЖДАЮ Генеральный директор ООО «Кейсистемс» \_\_\_\_\_\_\_\_\_\_\_\_\_\_\_\_\_ А. А. Матросов  $\langle \cdots \rangle$  2013 г.

# **ПРОГРАММНЫЙ КОМПЛЕКС «БЮДЖЕТ-СМАРТ», «БЮДЖЕТ-WEB»**

ВЕРСИЯ 13.3 [13.03] СБОРКА 12958

# Руководство администратора

Установка и использование ПК "Управление сервисами СМАРТ/WEB"

# **ЛИСТ УТВЕРЖДЕНИЯ**

Р.КС. 01120-01 32 03-ЛУ

СОГЛАСОВАНО

Заместитель генерального директора ООО «Кейсистемс»

\_\_\_\_\_\_\_\_\_\_\_\_\_\_\_\_\_ Е. В. Фёдоров «\_\_\_» \_\_\_\_\_\_\_\_\_\_\_\_\_\_ 2013 г.

Руководитель ДПиРСИБ

\_\_\_\_\_\_\_\_\_\_\_\_\_\_\_\_\_ Д. В. Галкин  $\langle \cdots \rangle$  2013 г.

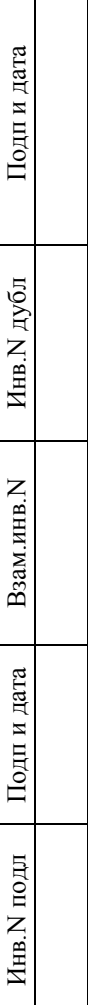

2013

Литера А

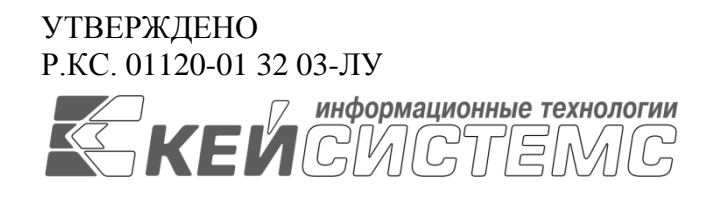

# **ПРОГРАММНЫЙ КОМПЛЕКС «БЮДЖЕТ-СМАРТ», «БЮДЖЕТ-WEB»**

ВЕРСИЯ 13.3 [13.03] СБОРКА 12958

# Руководство администратора

## Установка и использование ПК "Управление сервисами СМАРТ/WEB"

Р.КС. 01120-01 32 03

Листов 21

### **АННОТАЦИЯ**

Настоящий документ является частью руководства администратора ПК «Бюджет-СМАРТ», ПК «Бюджет-WEB» версии 13.03 от 15.11.2013 г. (далее «программный комплекс») и содержит описание операций по установке и использованию ПК "Управление сервисами СМАРТ/WEB".

Руководство состоит их двух разделов:

- Описание операций.
- Дополнительные возможности.

Раздел *[«Описание операций»](#page-5-0)* содержит описание всех выполняемых функций, задач, описание операций технологического процесса, в том числе системные требования, инструкцию по установке сервисов и клиентской части и описание настроек, которые необходимо провести при первом входе в программный комплекс.

### **УСТАНОВКА СЕРВИСОВ SERVER MANAGER**

### СОДЕРЖАНИЕ

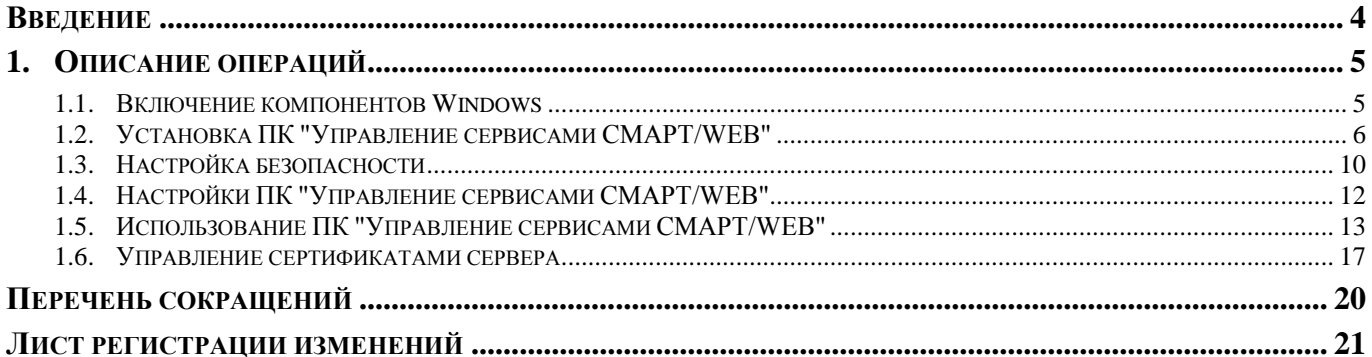

### **ВВЕДЕНИЕ**

<span id="page-4-0"></span>Настоящее руководство пользователя содержит описание правил установки веб-сервисов для программных комплексов «Бюджет-СМАРТ», «Бюджет-Web» (далее – «программные комплексы»), необходимых для их функционирования.

### **Условные обозначения**

В документе используются следующие условные обозначения:

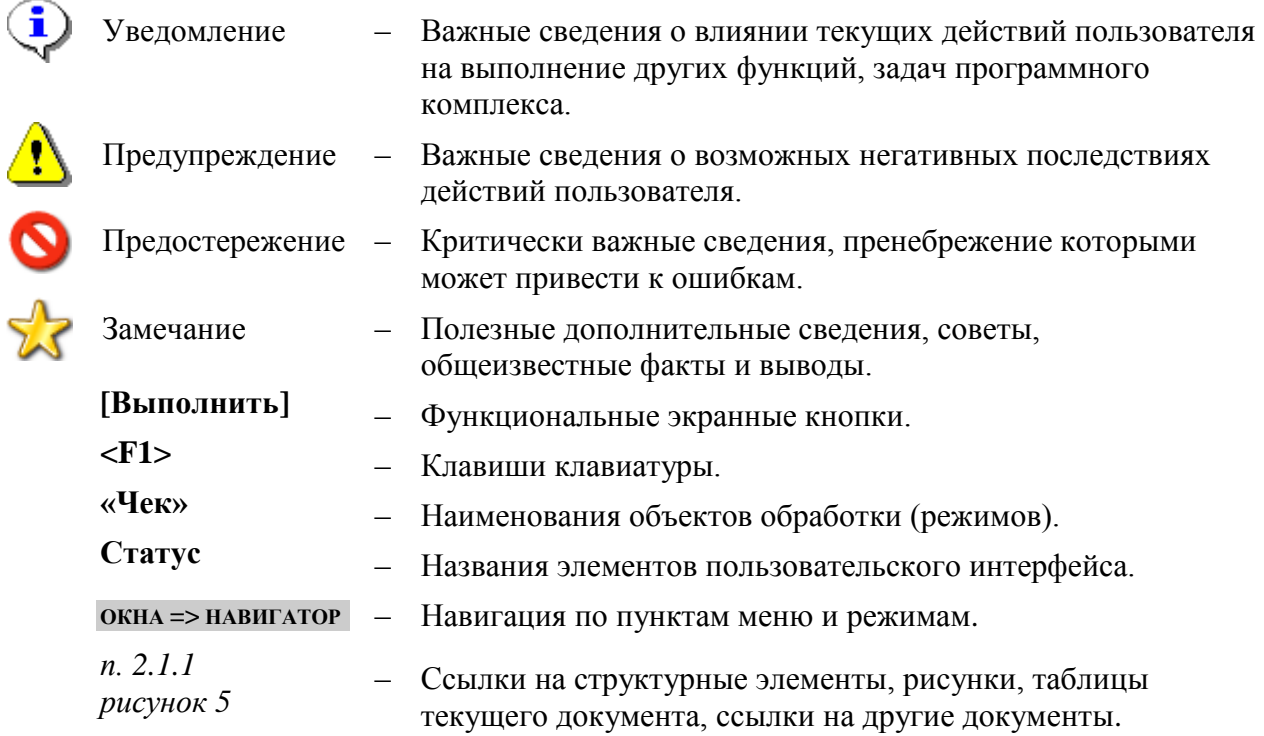

## <span id="page-5-0"></span>**1. ОПИСАНИЕ ОПЕРАЦИЙ**

### **1.1. Включение компонентов Windows**

<span id="page-5-1"></span>Перед установкой сервиса необходимо в панели управления программ и компонентов операционной системы в разделе «Включение или отключение компонентов Windows» включить использование компонентов IIS. (*Рисунок* [1\)](#page-5-2):

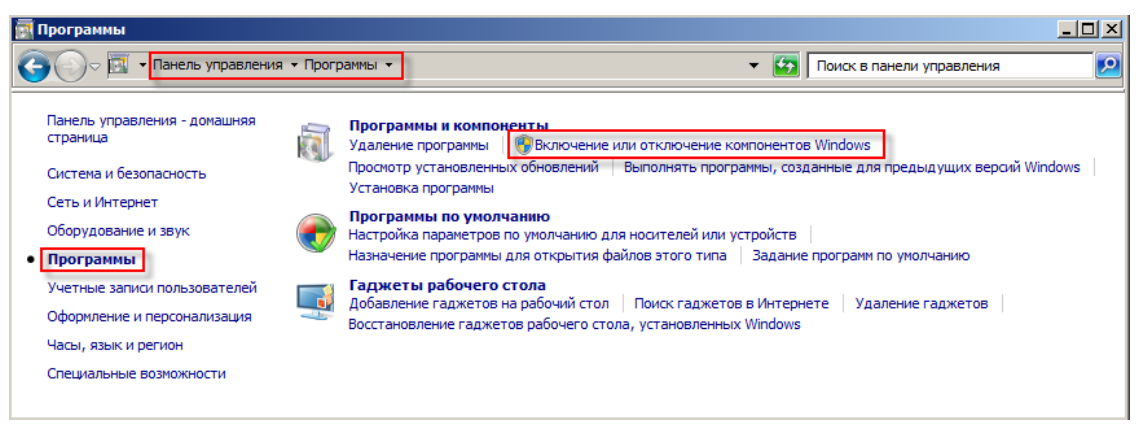

**Рисунок 1. Окно «Программы»**

#### <span id="page-5-2"></span>**ПУСК => ПАНЕЛЬ УПРАВЛЕНИЯ => ПРОГРАММЫ => ПРОГРАММЫ И КОМПОНЕНТЫ=> ВКЛЮЧЕНИЕ ИЛИ ОТКЛЮЧЕНИЕ КОМПОНЕНТОВ WINDOWS**

В окне **Компоненты Windows** обязательно должны быть включены пункты **Проверка подлинности Windows** (Службы IIS – Службы интернета – Безопасность) и подпункты группы **Совместимость управления IIS 6** (Службы IIS – Средства управления веб-сайтом – Совместимость управления IIS 6). (*Рисунок* [2\)](#page-6-1):

# УСТАНОВКА СЕРВИСОВ SERVER MANAGER

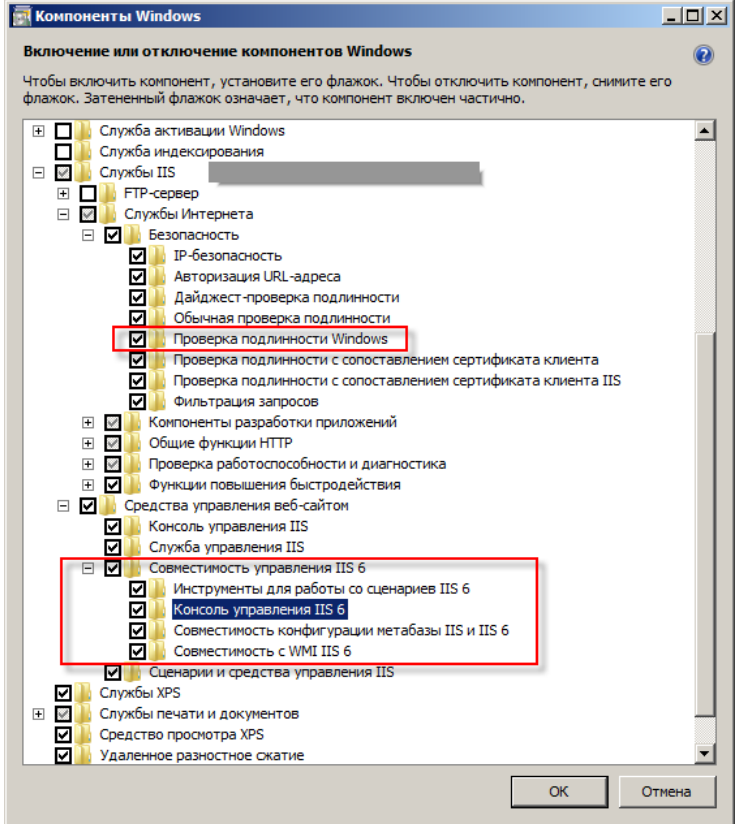

**Рисунок 2. Компоненты Widows**

### <span id="page-6-0"></span>**1.2. Установка ПК "Управление сервисами СМАРТ/WEB"**

Для установки сервиса пользователь должен выполнить следующие действия:

1) Запустить файл WebServerManager.msi от имени системного администратора. В открывшем окне нажать кнопку **[NEXT]** (*Рисунок* [3\)](#page-6-2)**.**

<span id="page-6-1"></span>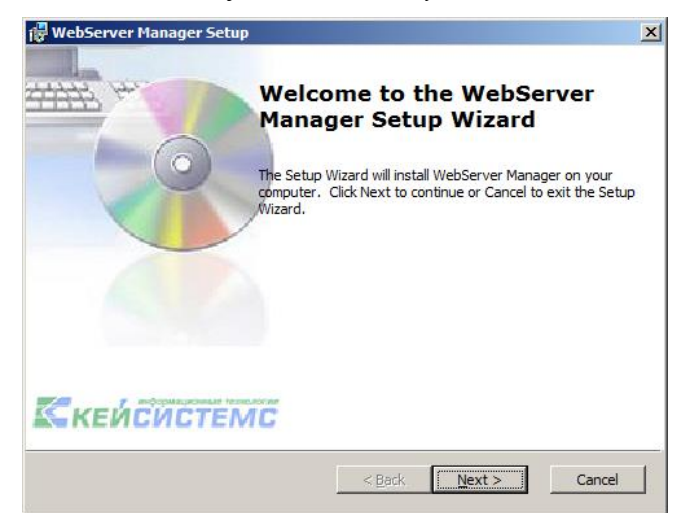

**Рисунок 3. Окно запуска ПК "Управление сервисами СМАРТ/WEB"**

<span id="page-6-2"></span>2) нажать кнопку **[NEXT]** в случае успешного завершения проверки наличия компонентов, необходимых для функционирования программы (*Рисунок* [4\)](#page-7-0).

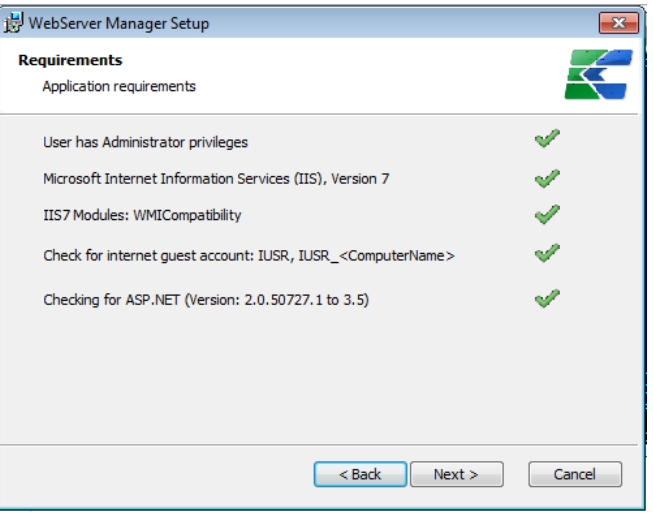

<span id="page-7-0"></span>**Рисунок 4. Применяемые требования**

3) Принять условия лицензионного соглашения, затем нажать кнопку **[NEXT]** (*Рисунок* [5\)](#page-7-1).

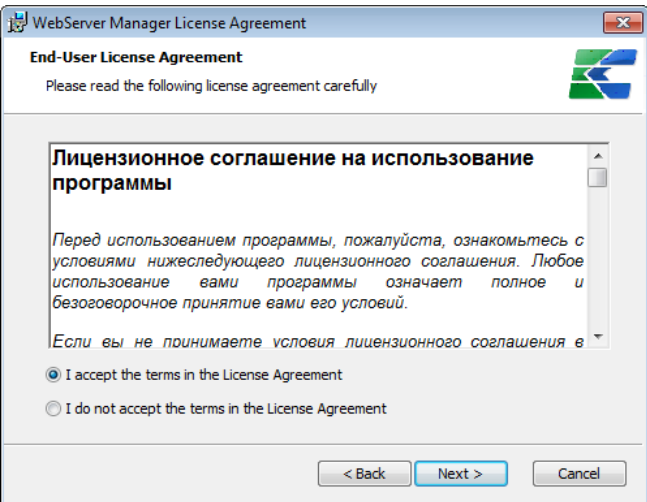

<span id="page-7-1"></span>**Рисунок 5.Лицензионное соглашение**

4) Нажать на кнопку **[Выбрать сайт для приложения (рекомендуется)]** (*Рисунок* [6\)](#page-7-2).

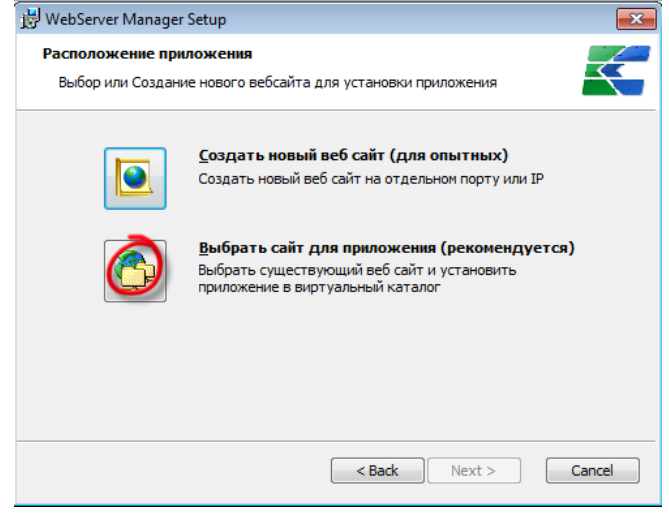

<span id="page-7-2"></span>**Рисунок 6. Расположение приложения**

5) В строке «Virtual directory name» указать имя устанавливаемого сервиса, в строке «Folder» по кнопке **[Browse]** выбрать расположение каталога (*Рисунок* [7\)](#page-8-0).

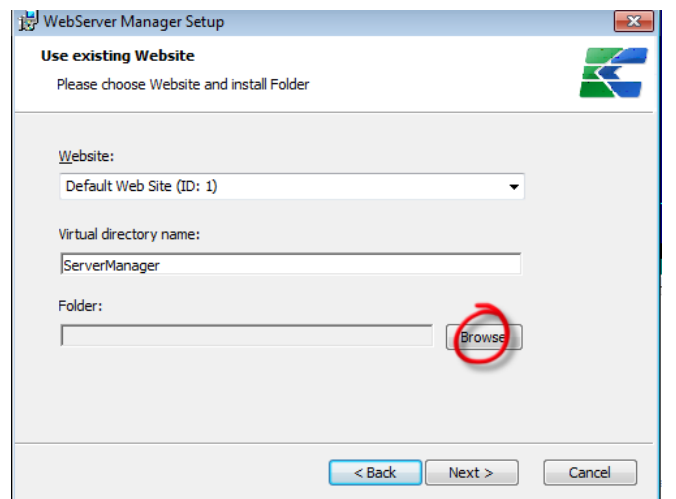

<span id="page-8-0"></span>**Рисунок 7. Установка приложения и виртуального каталога**

В случае, если указан несуществующий путь программа предложит создать новую папку (*Рисунок* [8\)](#page-8-1)**.**

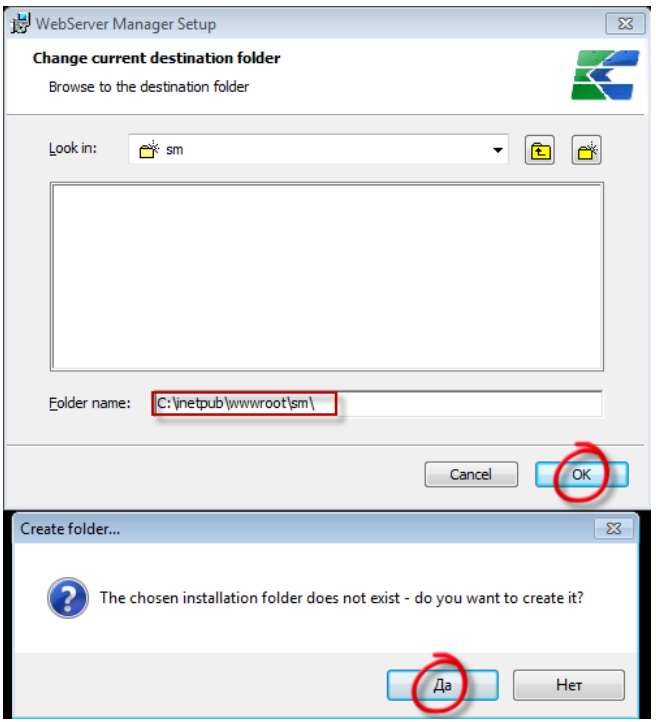

<span id="page-8-1"></span>**Рисунок 8. Применение расположения каталога**

6) Нажать на кнопку **[NEXT]** (Рисунок [9\)](#page-9-0).

УСТАНОВКА СЕРВИСОВ SERVER MANAGER

ПК «БЮДЖЕТ-СМАРТ», «БЮДЖЕТ – WEB»

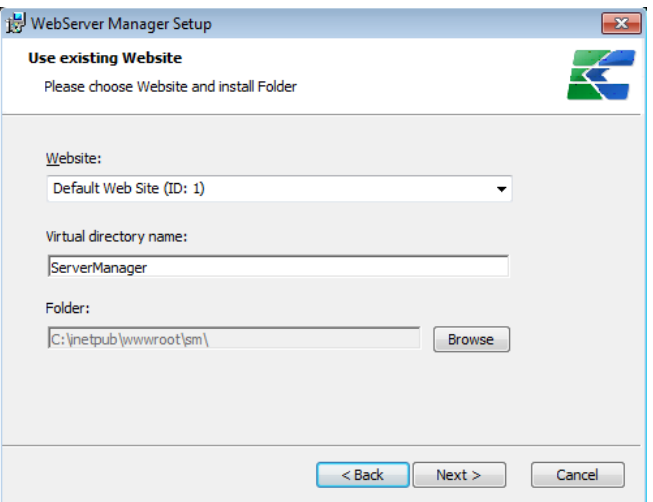

<span id="page-9-0"></span>**Рисунок 9. Применение приложения и виртуального каталога**

7) Нажать кнопку **[INSTALL]** (*Рисунок* [10\)](#page-9-1).

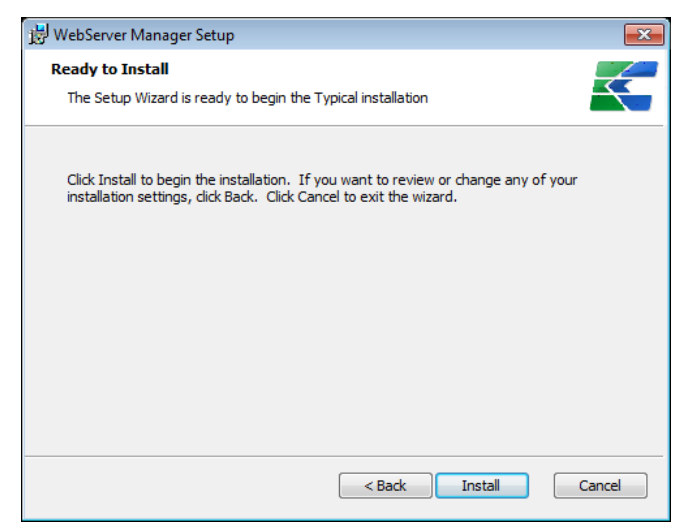

**Рисунок 10. Подготовка к инсталляции**

8) Нажать кнопку **[FINISH]** (*Рисунок* [11\)](#page-9-2).

<span id="page-9-2"></span><span id="page-9-1"></span>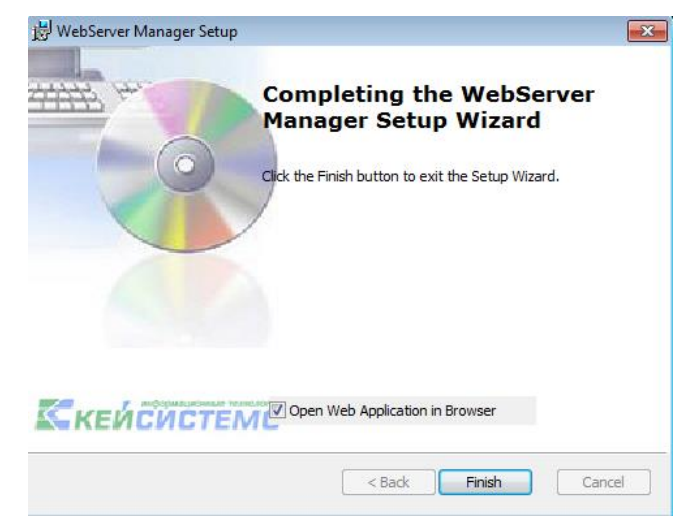

**Рисунок 11. Завершение инсталляции**

### **1.3. Настройка безопасности**

<span id="page-10-0"></span>После установки ПК "Управление сервисами СМАРТ/WEB" необходимо настроить параметры доступа к системе. Для этого необходимо войти в редактор конфигураций диспетчера служб IIS. (*Рисунок* [12\)](#page-10-1).

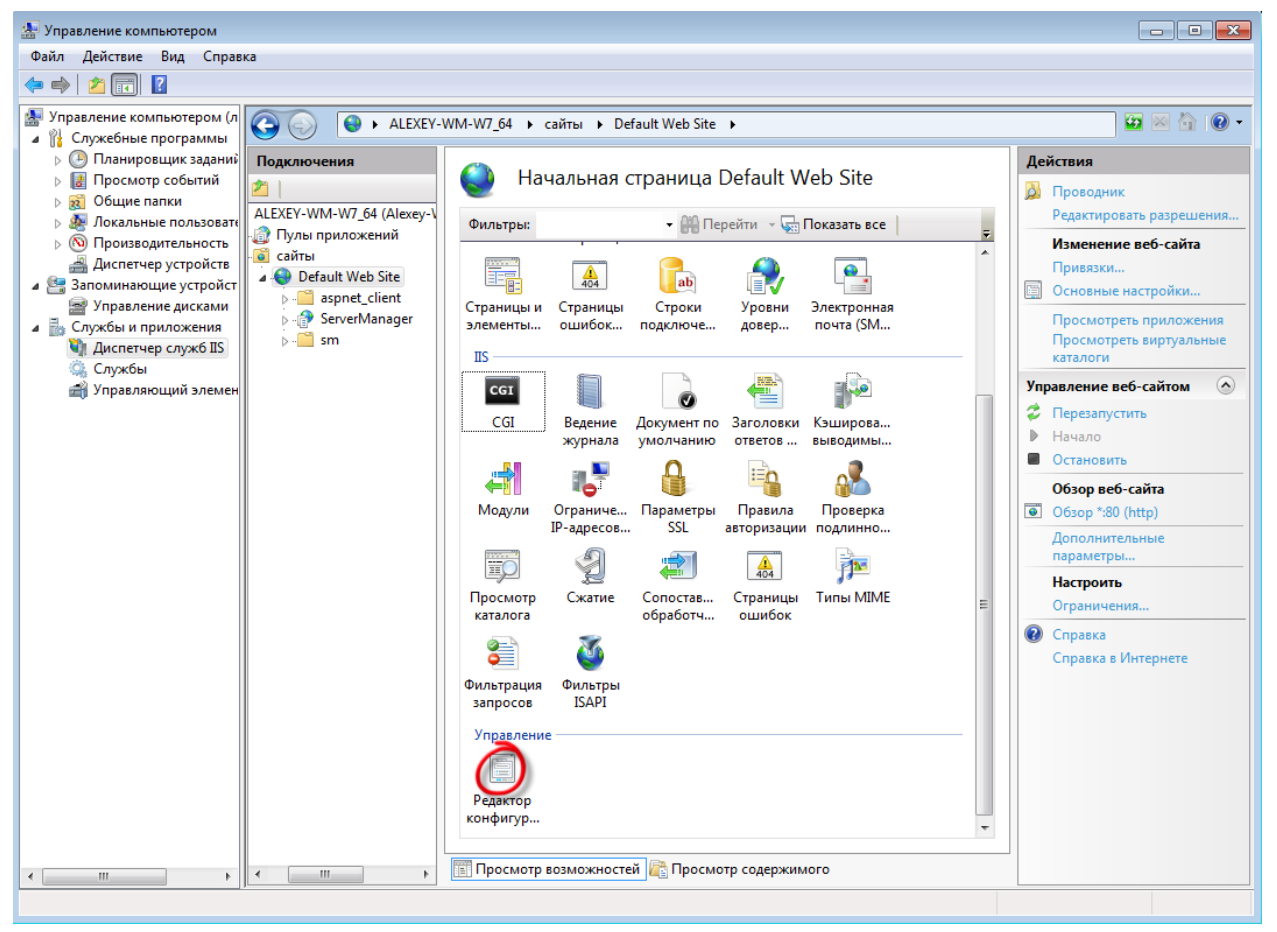

<span id="page-10-1"></span>**Рисунок 12.Окно управления диспетчером служб IIS**

В поле «Раздел» редактора конфигураций выбрать пункт «system.webServer/security/authorization» (*Рисунок* [13\)](#page-11-0).

УСТАНОВКА СЕРВИСОВ SERVER MANAGER

| $   x$<br><b>А.</b> Управление компьютером                                                                                                    |                                                                                                    |                                                                                                    |  |  |
|----------------------------------------------------------------------------------------------------|----------------------------------------------------------------------------------------------------|----------------------------------------------------------------------------------------------------|--|--|
| Действие Вид Справка<br>Файл                                                                                                    |                                                                                                    |                                                                                                    |  |  |
| $\sqrt{2}$<br>Fil<br>四<br>G B                                                                                                    |                                                                                                    |                                                                                                    |  |  |
| И Управление компьютером (л<br>$\bigodot$<br>₽<br>$\Rightarrow$<br>▲ 龍<br>Служебные программы                                                                     | ▶ ALEXEY-WM-W7 64 ▶ сайты ▶ Default Web Site ▶ ServerManager ▶                                                                                                    | $\bullet \  \  \, \bullet \  \  \, \bullet$                                                          |  |  |
| <b>(4) Планировщик заданий</b><br>Подключения<br>Просмотр событий<br>B<br>Общие папки<br>$\widetilde{\mathbf{z}}$                                                 | f<br>Редактор конфигураций                                                                                                    | Действия<br><b>By</b> Применить                                                                      |  |  |
| EXEY-WM-W7_64 (Alexey-WM<br>Локальные пользовате<br>Пулы приложений<br><b>(N)</b> Производительность<br>D.                                                        | ystem.webServer/security/authorization<br>OT: Default Web Site/ServerManager Web.cor +<br>Раздел:<br>system.transactions                                                           | <b>B</b> Отмена<br>F<br>Создать сценарий                                                             |  |  |
| сайты<br>Диспетчер устройств<br>Default Web Site<br>4 Запоминающие устройст<br><b>D</b> aspnet client<br>Управление дисками                                       | $\Box$ Hauf<br><b>INE/WEBROOT/APPHOST/Default Web Site/ServerManager</b><br>in system.web<br>(Колл<br>$(Count=1)$<br>System.webServer<br>True<br><b>bypas</b><br><b>E</b> security | Конфигурация<br>Поиск по конфигурации                                                                |  |  |
| ServerManager<br>4 В Службы и приложения<br>$\triangleright$ $\blacksquare$ sm<br><b>ПРИ Диспетчер служб IIS</b><br>Ö.<br>Службы<br><b>ВАЙ Управляющий элемен</b> | <b>En authentication</b><br>access<br>applicationDepender<br>authorization                                                                                                    | $\left( \mathbf{v}\right)$<br>Раздел<br>Вернуть к родительским<br>параметрам<br>Заблокировать раздел |  |  |
|                                                                                                    | ipSecurity<br>equestFiltering<br>in tracing<br><b>E</b> webdav                                                                                                    | $\Omega$<br>Элемент "(Коллекция)"<br>Заблокировать элемент                                           |  |  |
|                                                                                                    | asp<br>caching<br>cgi<br><b>(Колле</b><br>defaultDocument<br>directoryBrowse<br>handlers                                                                                           | Изменить элементы<br><b>@</b> Справка<br>Справка в Интернете                                         |  |  |
| $\mathbf{m}$<br>$\overline{4}$<br>$\mathbf{m}_1$<br>$\mathbf{h}$<br>$\overline{\phantom{a}}$                                                                      | httpErrors<br><b>TEL Проск</b><br>держимого<br>httpLogging<br>httpProtocol<br>httpRedirect                                                                                         |                                                                                                    |  |  |

<span id="page-11-0"></span>**Рисунок 13. Управление конфигурацией**

Затем необходимо войти в режим изменения элементов конфигурации (в правой части экрана в разделе «Элемент (Коллекция)» и нажать кнопку **[Изменить элементы]** (*Рисунок* [14\)](#page-11-1)).

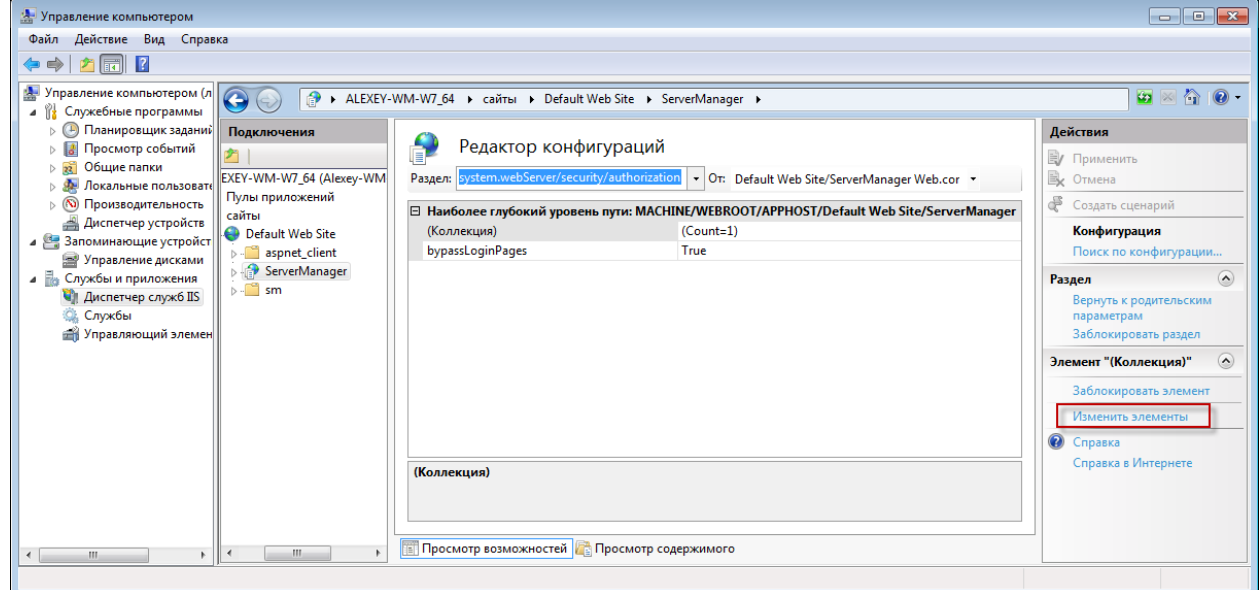

<span id="page-11-1"></span>**Рисунок 14. Изменение элементов**

В открывшемся окне назначить права доступа (*Рисунок* [15\)](#page-12-1).

УСТАНОВКА СЕРВИСОВ SERVER MANAGER

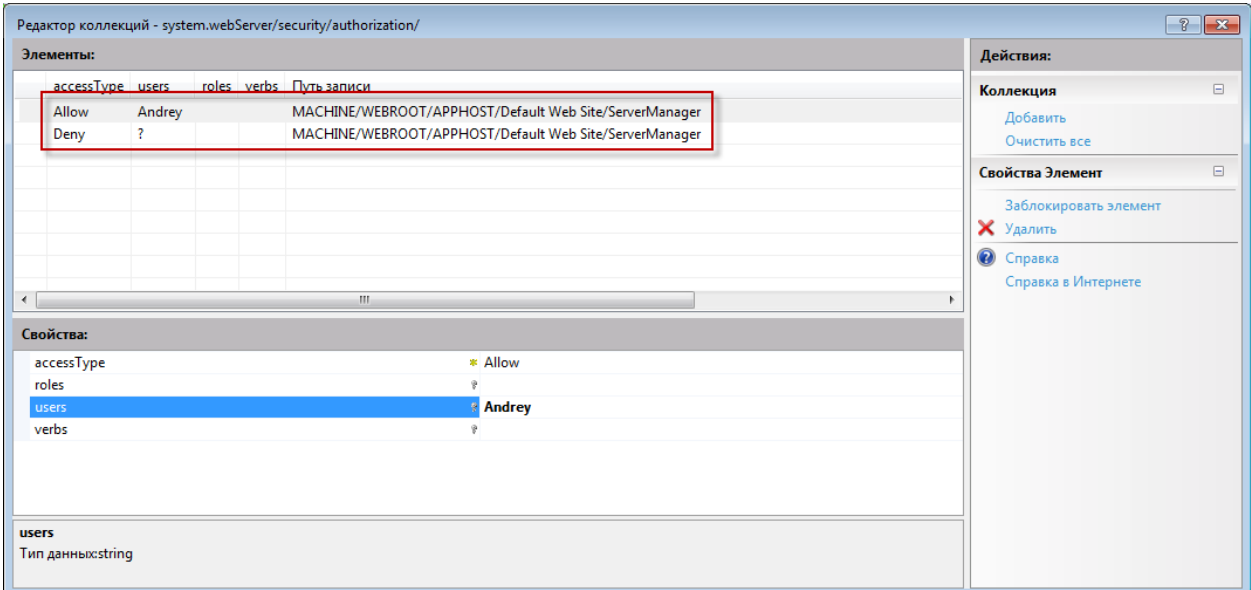

<span id="page-12-1"></span>**Рисунок 15. Назначение прав доступа**

### **1.4. Настройки ПК "Управление сервисами СМАРТ/WEB"**

<span id="page-12-0"></span>Путь к сервису обновлений задается в файле C:\inetpub\wwwroot\sm\Settings\applications.xml В качестве сервиса обновлений можно использовать адрес стандартного сервиса обновлений<http://update.keysystems.ru/UpdateService/UpdateService.svc> (*Рисунок* [16\)](#page-12-2).

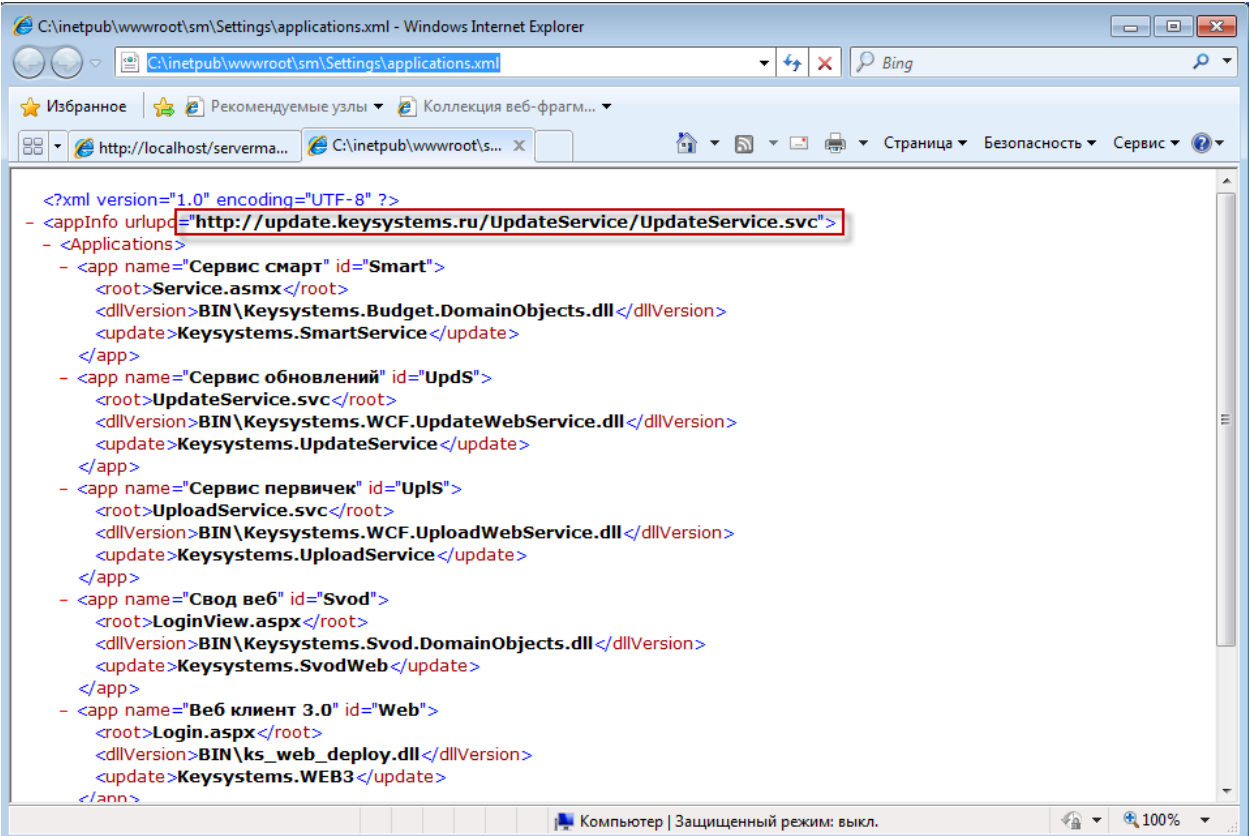

<span id="page-12-2"></span>**Рисунок 16. Настройка пути к сервису обновлений**

### **1.5. Использование ПК "Управление сервисами СМАРТ/WEB"**

<span id="page-13-0"></span>В адресной строке веб-браузера ввести путь: [http://localhost/servermanager/.](http://localhost/servermanager/) В появившемся окне ввести имя пользователя и пароль (*Рисунок* [17\)](#page-13-1).

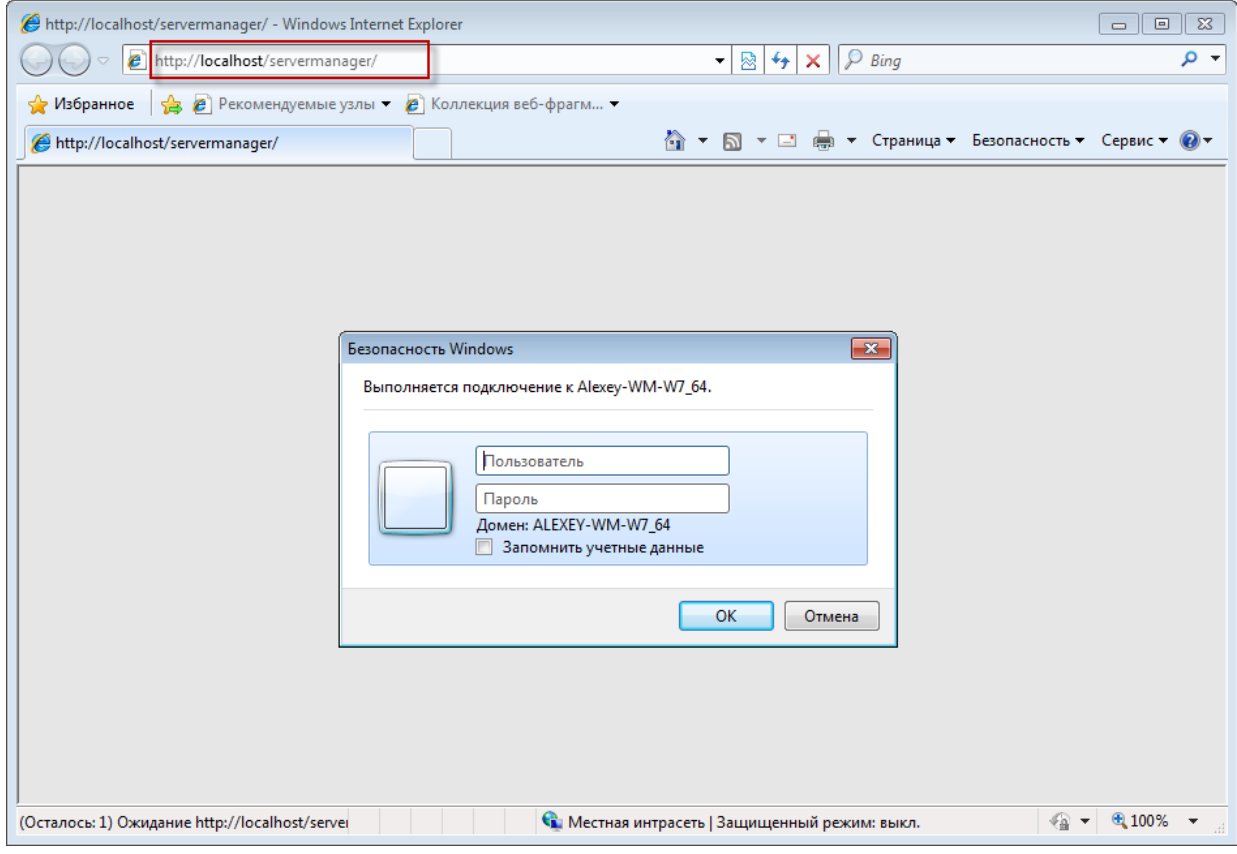

**Рисунок 17. Параметры подключения**

<span id="page-13-1"></span>Открывается окно администрирования веб приложений ((*Рисунок* [18\)](#page-14-0).

УСТАНОВКА СЕРВИСОВ SERVER MANAGER

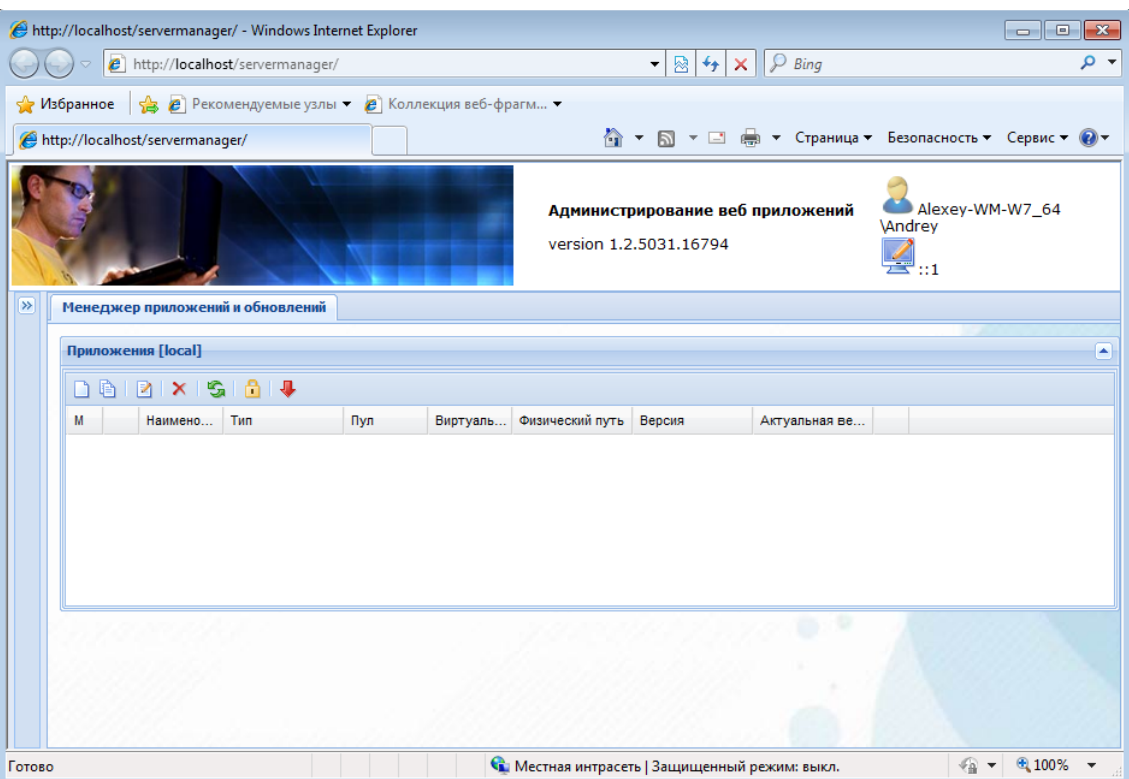

<span id="page-14-0"></span>**Рисунок 18. Администрирование веб приложений**

В окне «Приложения» доступны кнопки управления сервисами:

- установки новых сервисов (**[Создать]**);
- создания копий существующих сервисов **([Копировать]**);
- редактирования параметров файла настроек сервиса web.config (**[Редактировать]**);
- удаления сервиса (**[Удалить]**);
- обновления списка сервисов (**[Обновить]**);
- настройки параметров SSL (**[Параметры SSL]**);
- обновления сервиса до необходимой версии (**[Обновить на произвольную версию]**).

#### **Пример установки сервиса ПК Бюджет-WEB.**

Для установки нового сервиса необходимо нажать кнопку **[Создать]** (*Рисунок* [19\)](#page-15-0). В окне «Параметры» выбрать соответствующий продукт и номер версии.

УСТАНОВКА СЕРВИСОВ SERVER MANAGER

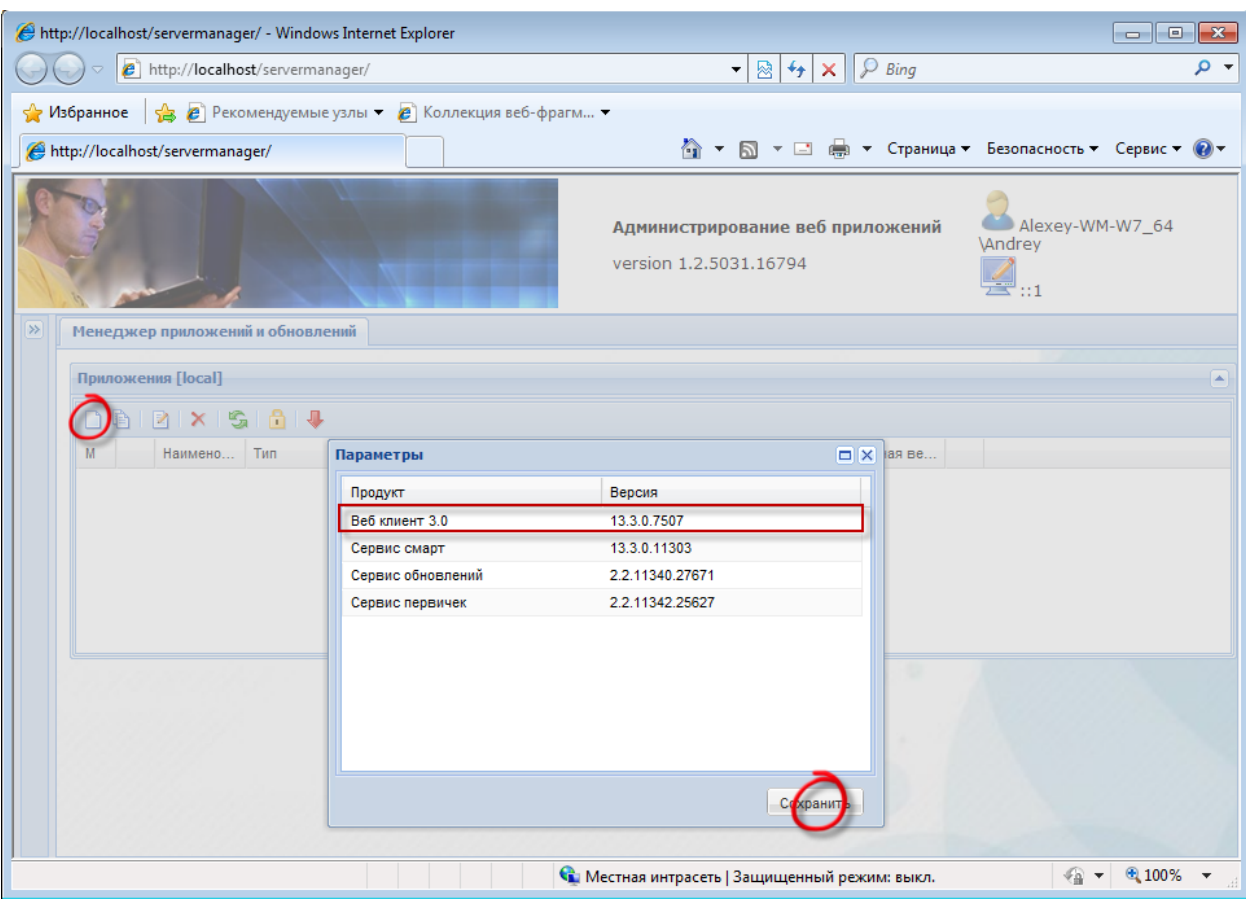

<span id="page-15-0"></span>**Рисунок 19. Создание веб-приложений/сервисов web**

При нажатии кнопки **[Сохранить]** открывается окно ввода параметров устанавливаемого приложения (*Рисунок* [20\)](#page-16-0). Обязательные для заполнения поля окна «Параметры» помечены красными треугольниками.

УСТАНОВКА СЕРВИСОВ SERVER MANAGER

| http://localhost/servermanager/ - Windows Internet Explorer<br>$\qquad \qquad \Box$<br>$\mathbf{x}$<br>$\overline{\phantom{0}}$ |                                                       |                                                     |                                     |  |  |  |
|----------------------------------------------------------------------------------------------------|-------------------------------------------------------|-----------------------------------------------------|-------------------------------------|--|--|--|
| $\mathbb{R} \mathcal{F}_\mathcal{F}  \times \ \mathcal{P}\ $ Bing<br>e http://localhost/servermanager/<br>۰.                    |                                                       |                                                     |                                     |  |  |  |
| т Избранное                                                                                                    | В Рекомендуемые узлы ▼ Р Коллекция веб-фрагм ▼        |                                                     |                                     |  |  |  |
|                                                                                                    |                                                       |                                                     |                                     |  |  |  |
| http://localhost/servermanager/                                                                                                 |                                                       | от В т ⊟ ⊜ т Страница т Безопасность т Сервис т @ т |                                     |  |  |  |
|                                                                                                    | Параметры                                             | $\square$ $\times$                                  |                                     |  |  |  |
|                                                                                                    | Параметр                                              | Значение                                            | ey-WM-W7 64                         |  |  |  |
|                                                                                                    | Наименование                                          | wb                                                  |                                     |  |  |  |
|                                                                                                    | Пул приложения                                        | wb                                                  |                                     |  |  |  |
| $\gg$                                                                                                    | Наименование вирт. каталога                           | wb                                                  |                                     |  |  |  |
| Менеджер приложений и обновле                                                                                                   | Тип источника данных, 0-MSSQL, 1                      | $\mathbf 0$                                         |                                     |  |  |  |
| Приложения [local]                                                                                                    | Сервер                                                | ksdb1\bks                                           |                                     |  |  |  |
|                                                                                                    | База Данных                                           | etalon_bks_1303                                     |                                     |  |  |  |
| $\Box$ $\Box$ $\Box$ $\times$ $\Box$ $\Box$ $\Box$                                                                              | Таймаут соединения                                    | 30                                                  |                                     |  |  |  |
| Наимено Тип<br>M                                                                                                    | Таймаут выполнения                                    | 600                                                 | я ве                                |  |  |  |
|                                                                                                    | Таймаут сервиса(любого)                               | 90                                                  |                                     |  |  |  |
|                                                                                                    | Путь к шаблонам отчетов                               | G:\Reports\                                         |                                     |  |  |  |
|                                                                                                    | Число попыток ввода пароля до б                       | 0                                                   |                                     |  |  |  |
|                                                                                                    | Время блокировки (сек)                                | 600                                                 |                                     |  |  |  |
|                                                                                                    | Уведомлять администратора о бл                        | 0                                                   |                                     |  |  |  |
|                                                                                                    | Логин отправителя сист. сообщений                     |                                                     |                                     |  |  |  |
|                                                                                                    | Пароль отправителя системных с                        |                                                     |                                     |  |  |  |
|                                                                                                    | Уведомлять о об истечении срока                       |                                                     |                                     |  |  |  |
|                                                                                                    | Сервис оправдательных докумен                         | http://ksws/uploadservice/UploadSer                 |                                     |  |  |  |
|                                                                                                    | Сервис отложенной печати                              |                                                     |                                     |  |  |  |
|                                                                                                    | Логин менеджера авторизации                           | ma                                                  |                                     |  |  |  |
|                                                                                                    | Пароль менеджера авторизации                          |                                                     |                                     |  |  |  |
|                                                                                                    | Запрещенные пользователи                              | sa.sa1                                              |                                     |  |  |  |
|                                                                                                    | Использование особого формата                         | true                                                |                                     |  |  |  |
|                                                                                                    | Использование пользовательских                        | false                                               |                                     |  |  |  |
|                                                                                                    | ЭЦП ОД на этапе сохранения                            | false                                               |                                     |  |  |  |
|                                                                                                    | Уведомлять о сроке истечения па                       | 0                                                   |                                     |  |  |  |
|                                                                                                    | Разрешать пустые пароли                               | true                                                |                                     |  |  |  |
|                                                                                                    |                                                       |                                                     |                                     |  |  |  |
|                                                                                                    |                                                       |                                                     |                                     |  |  |  |
|                                                                                                    |                                                       | Сохранить                                           |                                     |  |  |  |
| Готово                                                                                                    | <b>С.</b> Местная интрасеть   Защищенный режим: выкл. |                                                     | $\frac{1}{2}$ v $\frac{100\%}{2}$ v |  |  |  |

<span id="page-16-0"></span>**Рисунок 20. Сохранение параметров**

После нажатия на кнопку **[Сохранить]** происходит установка приложения. После завершения процедуры в окне приложений появляется наименование установленного сервиса приложений (*Рисунок* [21\)](#page-17-1).

УСТАНОВКА СЕРВИСОВ SERVER MANAGER

|                  |           |                                 | http://localhost/servermanager/ - Windows Internet Explorer |     |          |                                                               |             |                                                      | $\mathbf{x}$<br>---- |
|------------------|-----------|---------------------------------|-------------------------------------------------------------|-----|----------|---------------------------------------------------------------|-------------|------------------------------------------------------|----------------------|
|                  |           |                                 | e http://localhost/servermanager/                           |     |          | ⊠<br>$+$<br>$\times$<br>$\blacktriangledown$                  | $P$ Bing    |                                                      | ۔ م                  |
|                  | Избранное |                                 | • В Рекомендуемые узлы • В Коллекция веб-фрагм •            |     |          |                                                               |             |                                                      |                      |
|                  |           | http://localhost/servermanager/ |                                                             |     |          |                                                               |             | < N T N H M → Страница ▼ Безопасность ▼ Сервис ▼ © ▼ |                      |
|                  |           |                                 |                                                             |     |          | Администрирование веб<br>приложений<br>version 1.2.5031.16794 |             | Vandrey                                              | Alexey-WM-W7 64      |
| $\overline{\gg}$ |           |                                 | Менеджер приложений и обновлений                            |     |          |                                                               |             |                                                      |                      |
|                  |           | Приложения [local]              |                                                             |     |          |                                                               |             |                                                      | ٠                    |
|                  | 昏         | $2 \times 504$                  |                                                             |     |          |                                                               |             |                                                      |                      |
|                  | M         | Наимено                         | Тип                                                         | Пул | Виртуаль | Физический путь                                               | Версия      | Актуальная ве                                        |                      |
|                  | П         | wb                              | Веб клиент 3.0                                              | wb  | /wb      | c:\inetpub\ww                                                 | 13.3.0.7507 | 13.3.0.7507                                          | ✔                    |
|                  |           |                                 |                                                             |     |          |                                                               |             | 7.0.7                                                |                      |
| Готово           |           |                                 |                                                             |     |          | • Местная интрасеть   Защищенный режим: выкл.                 |             | $4a +$                                               | € 100%               |

<span id="page-17-1"></span>**Рисунок 21. Установленный сервис приложений**

Сервис установлен и готов к эксплуатации (*Рисунок* [22\)](#page-17-2).

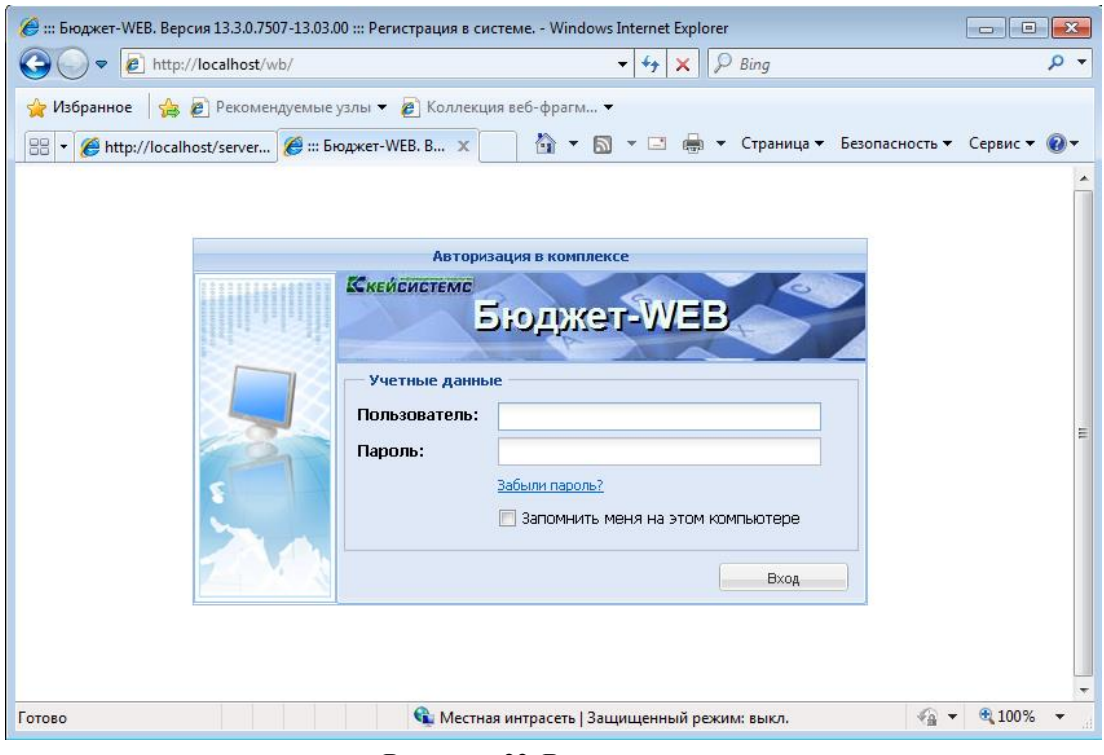

<span id="page-17-2"></span>**Рисунок 22. Вход в систему** 

### **1.6. Управление сертификатами сервера**

<span id="page-17-0"></span>Для управления сертификатами сервера откройте окно «Настройка сайтов» по кнопке В в левой части окна (*Рисунок* [23\)](#page-18-0).

|      |        |                         | $\Theta$ http://localhost/servermanager/ - Windows Internet Explorer                                 |                           |            |                                                                      |        |                                              | $\Box$ $\Box$ $\times$ |
|------|--------|-------------------------|----------------------------------------------------------------------------------------------------|---------------------------|------------|----------------------------------------------------------------------|--------|----------------------------------------------|------------------------|
|      |        |                         | $\triangledown$ $\bigotimes$ http://loc $\bigcirc$ $\bigotimes$ $\bigotimes$ $\bigcirc$ $\bigotimes$ | <b><i>e</i></b> localhost |            | $\mathbf{x}$                                                         |        |                                              | 价力策                    |
| Файл | Правка | Избранное<br>Вид        | Сервис                                                                                               | Справка                   |            |                                                                      |        |                                              |                        |
|      |        |                         |                                                                                                    |                           |            | <b>Администрирование</b><br>веб приложений<br>version 1.2.5031.16794 |        | <b>KEYSYSTEMS</b><br>$\frac{1}{2}$ 127.0.0.1 |                        |
|      |        |                         | Менеджер приложений и обновлений                                                                     |                           |            |                                                                      |        |                                              |                        |
|      |        | Приложения [local]      |                                                                                                    |                           |            |                                                                      |        |                                              | ◚                      |
|      |        | d &   2   X   S   8   4 |                                                                                                    |                           |            |                                                                      |        |                                              |                        |
|      | M      | Наимено                 | <b>Тип</b>                                                                                           | Пул                       | Виртуаль   | Физический путь                                                      | Версия | Актуальная ве                                |                        |
|      | П      |                         | Веб клиент 3.0                                                                                       | DefaultAp                 | <b>/wb</b> | c:\inetpub\wwwr 13.2.1.6715                                          |        | 13.3.0.7532                                  | л                      |
|      | $\Box$ |                         | Сервис смарт                                                                                         | DefaultAp /smart          |            | c:\inetpub\wwwr 13.2.1.11310                                         |        | 13.3.0.11303                                 | л                      |
|      |        |                         |                                                                                                    |                           |            |                                                                      |        | ٠                                            |                        |

<span id="page-18-0"></span>**Рисунок 23. Окрытие окна управления сертификатами**

В открывшейся левой части окна нажмите на кнопку **[Default Web Site]**. После чего в правой части откроется окно «Настройка сервера [Default Web Site]) (*Рисунок* [24\)](#page-18-1). В этом окне осуществляется работа с клиентскими сертификатами сервера.

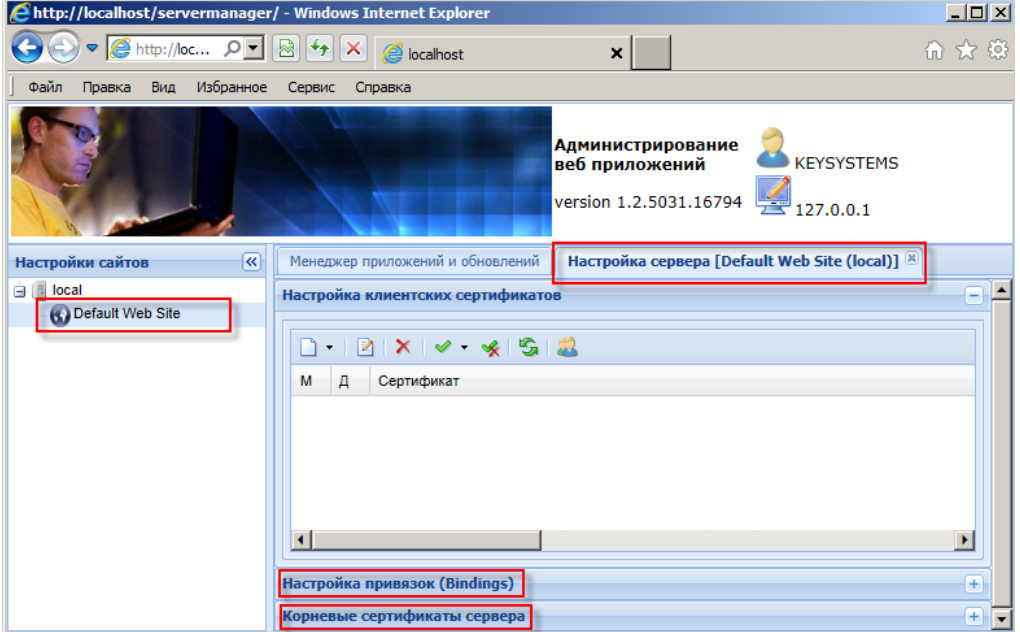

<span id="page-18-1"></span>**Рисунок 24. Настройка сайтов**

В нижней части экрана свернуты два окна «Настройка привязок (Bindings)» (*Рисунок* [25\)](#page-19-0) и «Корневые сертификаты сервера» (*Рисунок* [26\)](#page-19-1).

#### УСТАНОВКА СЕРВИСОВ SERVER MANAGER

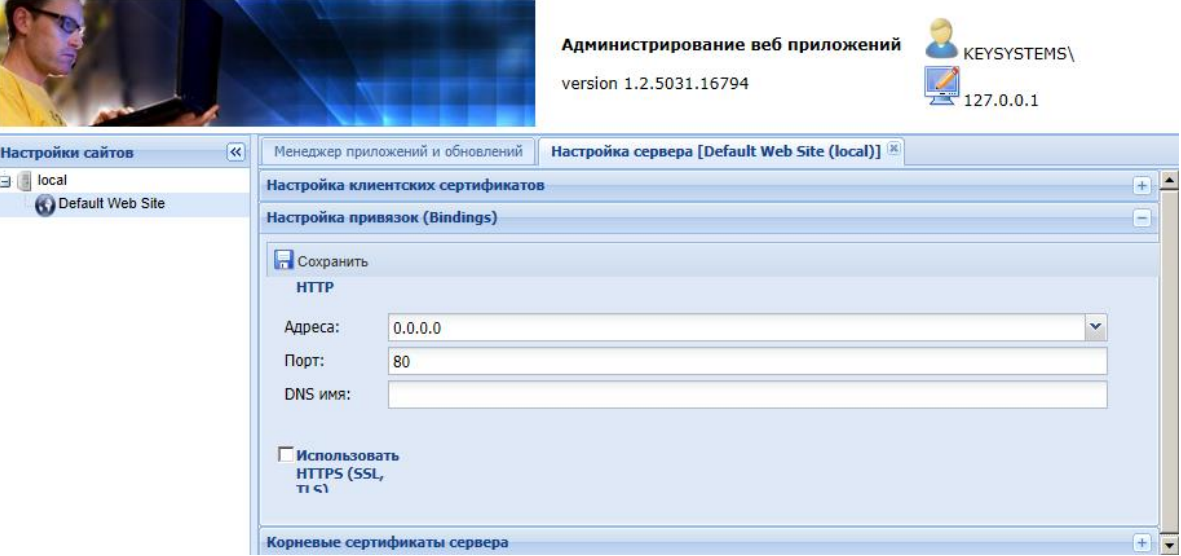

**Рисунок 25. Окно «Настройка привязок (Bindings)»**

<span id="page-19-0"></span>

|                                             | Администрирование веб приложений<br><b>KEYSYSTEMS\</b><br>version 1.2.5031.16794<br>127.0.0.1                                                                                                    |
|---------------------------------------------|----------------------------------------------------------------------------------------------------|
| $\overline{\mathbf{K}}$<br>Настройки сайтов | Настройка сервера [Default Web Site (local)] [X]<br>Менеджер приложений и обновлений                                                                                                    |
| 白 <b>I</b> local                            | $+$<br>Настройка клиентских сертификатов                                                                                                    |
| Default Web Site                            | $+$<br>Настройка привязок (Bindings)                                                                                                    |
|                                             | Корневые сертификаты сервера<br>$\overline{\phantom{0}}$<br>$\vee$ $\vee$ $\vee$<br>$\times$ 1<br>Сертификат<br>Д<br>м<br>CN=Microsoft Root Certificate Authority, DC=microsoft, DC=com<br>罓<br>罓<br>CN=stu-STUCERTR2SRV-CA, DC=stu, DC=local<br>罓<br>CN=Thawte Timestamping CA, OU=Thawte Certification, O=Thawte, L=Durbanville, S=Western Cape, C=ZA<br>罓<br>CN=Microsoft Root Authority, OU=Microsoft Corporation, OU=Copyright (c) 1997 Microsoft Corp.<br>罓<br>CN=Microsoft Authenticode(tm) Root Authority, O=MSFT, C=US<br>罓<br>CN=Microsoft Root Certificate Authority 2010, O=Microsoft Corporation, L=Redmond, S=Washington, C=US<br>罓<br>OU=Copyright (c) 1997 Microsoft Corp., OU=Microsoft Time Stamping Service Root, OU=Microsoft Corporation, O=Mic<br>罓<br>OU="NO LIABILITY ACCEPTED, (c)97 VeriSign, Inc.", OU=VeriSign Time Stamping Service Root, OU="VeriSign, Inc.",<br>▽<br>CN=Kaspersky Anti-Virus personal root certificate, O=Kaspersky Lab ZAO |
|                                             | OU=Security Communication EV RootCA1, O="SECOM Trust Systems CO.,LTD.", C=JP<br>☑<br>۰                                                                                                    |

<span id="page-19-1"></span>**Рисунок 26. Окно «Корневые сертификаты сервера»**

# <span id="page-20-0"></span>**ПЕРЕЧЕНЬ СОКРАЩЕНИЙ**

В документе используются следующие сокращения:

ОС - операционная система; ПК - программный комплекс; СОКРАЩЕНИЕ – расшифровка; СУБД - система управления базами данных; ЭП - электронная подпись;

# **ЛИСТ РЕГИСТРАЦИИ ИЗМЕНЕНИЙ**

<span id="page-21-0"></span>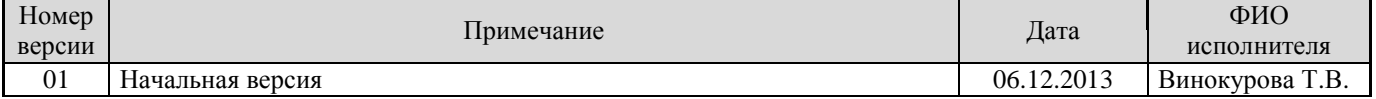